## Оплата через Сбербанк

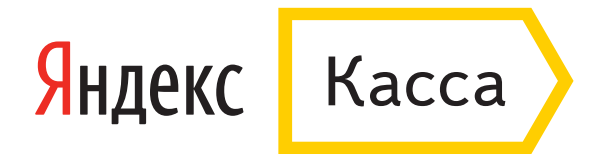

## **Оплата через Сбербанк: с подтверждением по SMS**

- 1. В поле «Способ оплаты» выберите «Подтверждение по SMS».
- 2. Укажите номер телефона, который подключен к мобильному банку. На него придет подтверждение платежа.
- 3. Оставьте электронную почту, если хотите получить письмо с чеком после оплаты.
- 4. Нажмите «Заплатить».

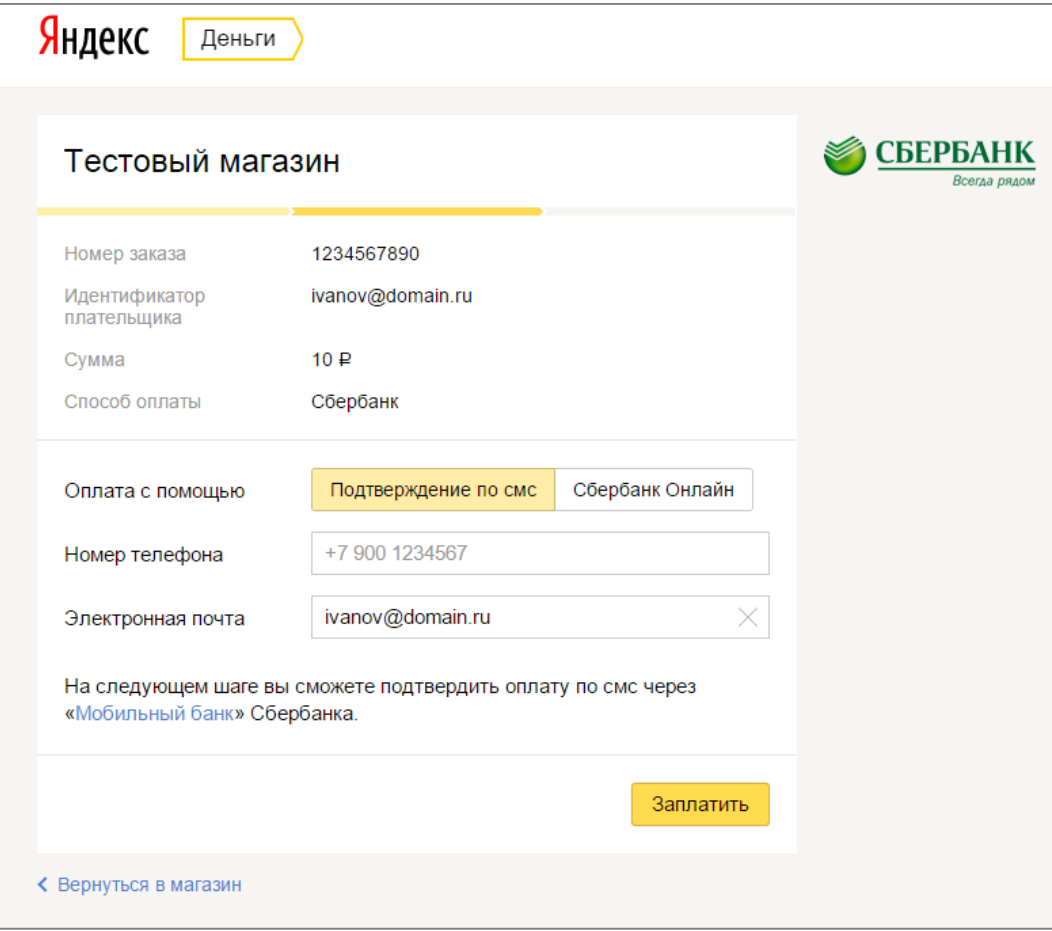

5. Вы увидите реквизиты платежа и инструкцию.

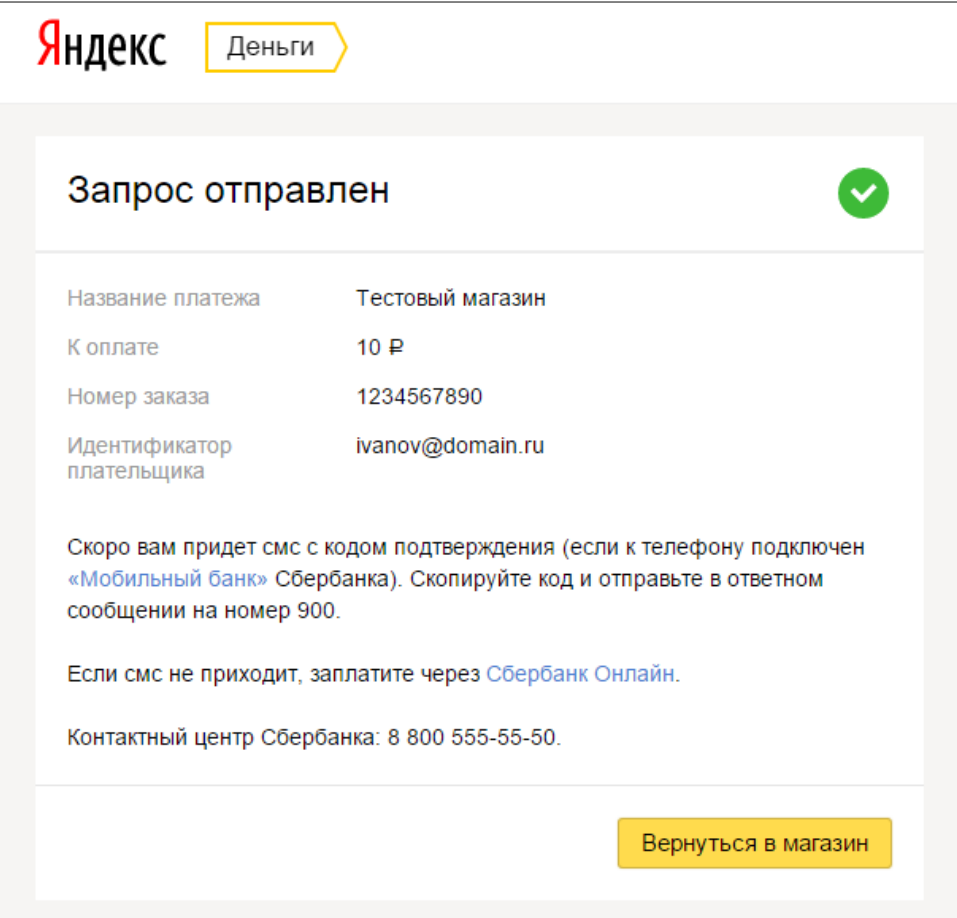

6. В течение 15 минут банк вышлет SMS с номера 900. Скопируйте код подтверждения и отправьте в ответном сообщении.

Когда платеж пройдет, Сбербанк вышлет SMS с оповещением.

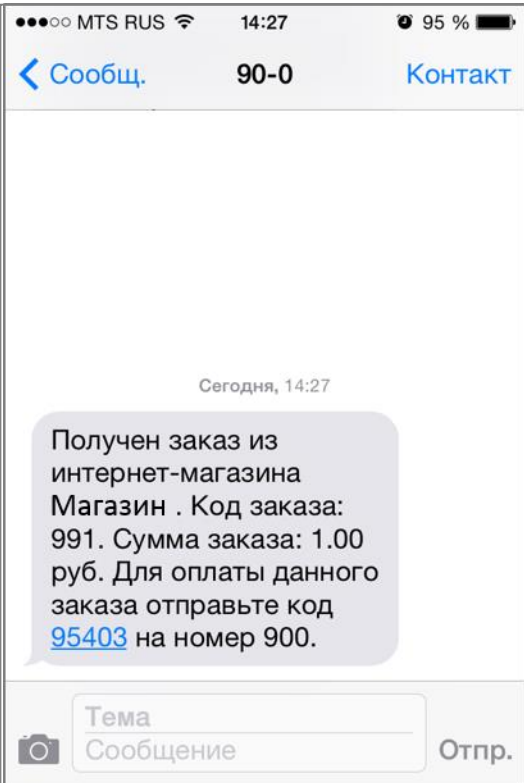

## **Оплата через Сбербанк Онлайн**

- 1. В поле «Способ оплаты» выберите «Сбербанк Онлайн».
- 2. Укажите номер телефона, привязанный к аккаунту в Сбербанке Онлайн.
- 3. Оставьте электронную почту, если хотите получить письмо с чеком после оплаты.
- 4. Нажмите «Заплатить».

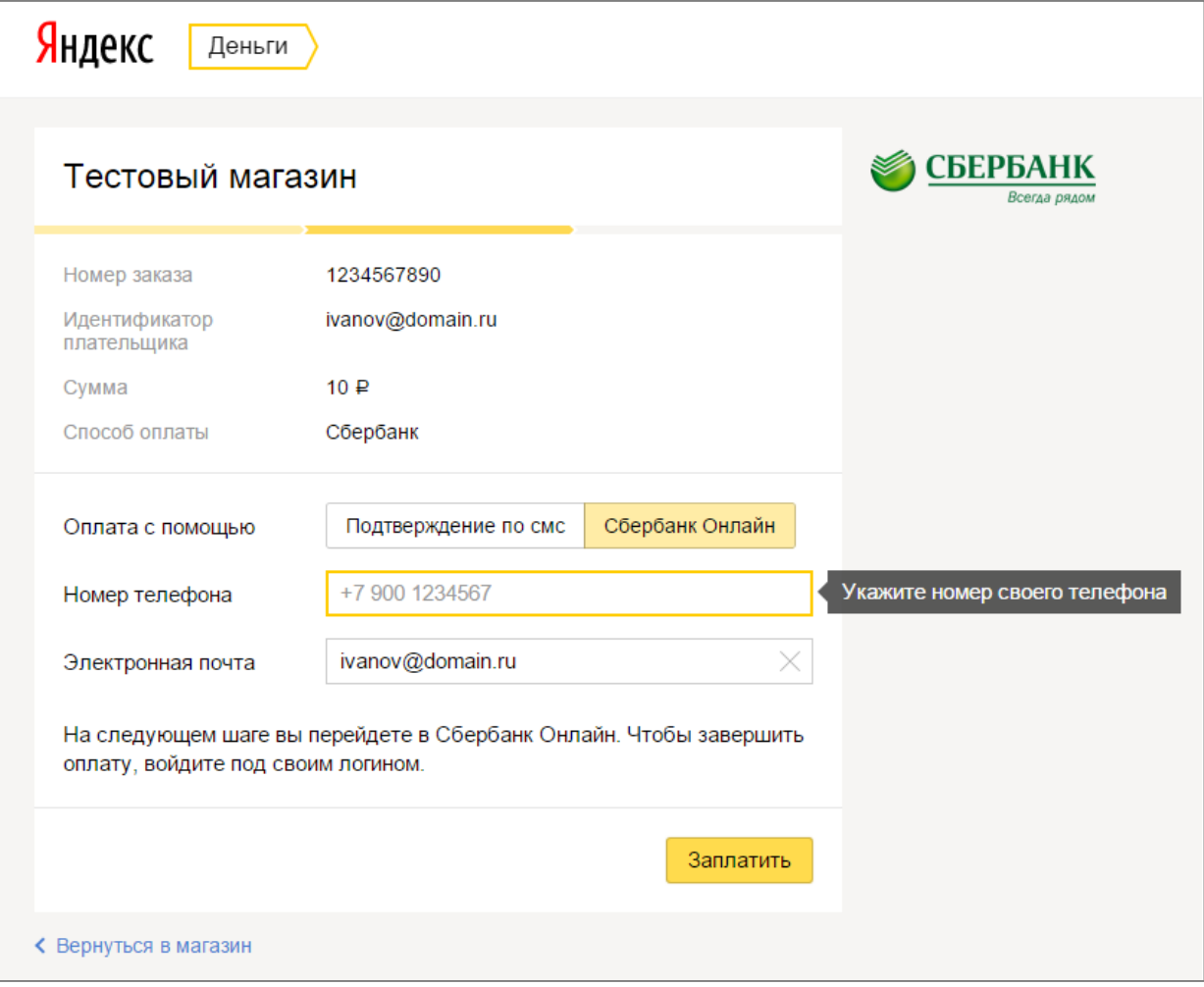

5. Вы попадете на сайт Сбербанк Онлайн: введите логин и пароль для входа.

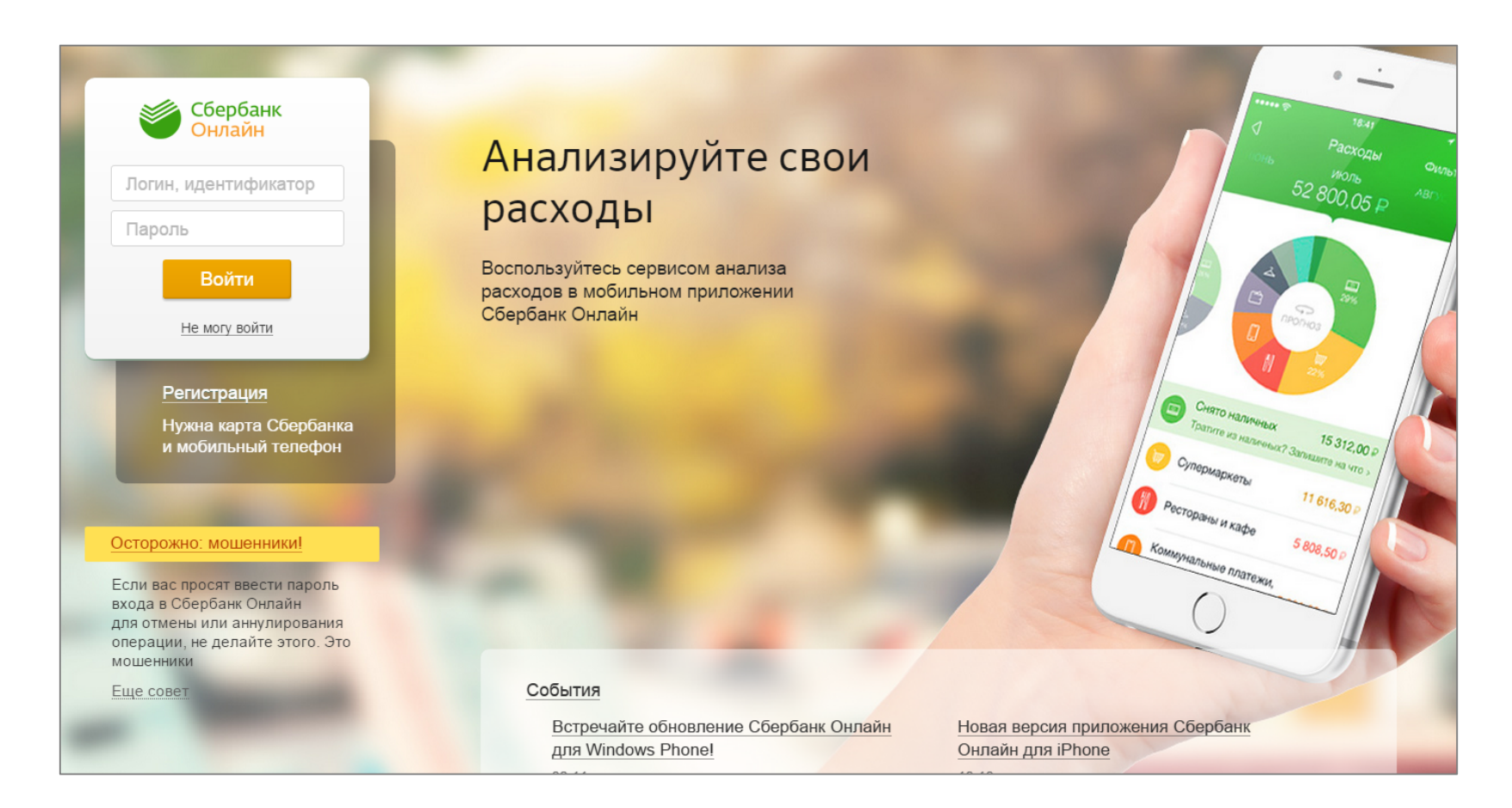

6. Откроется страница «Оплата заказа».

Выберите карту, с которой банк спишет средства, и нажмите «Оплатить».

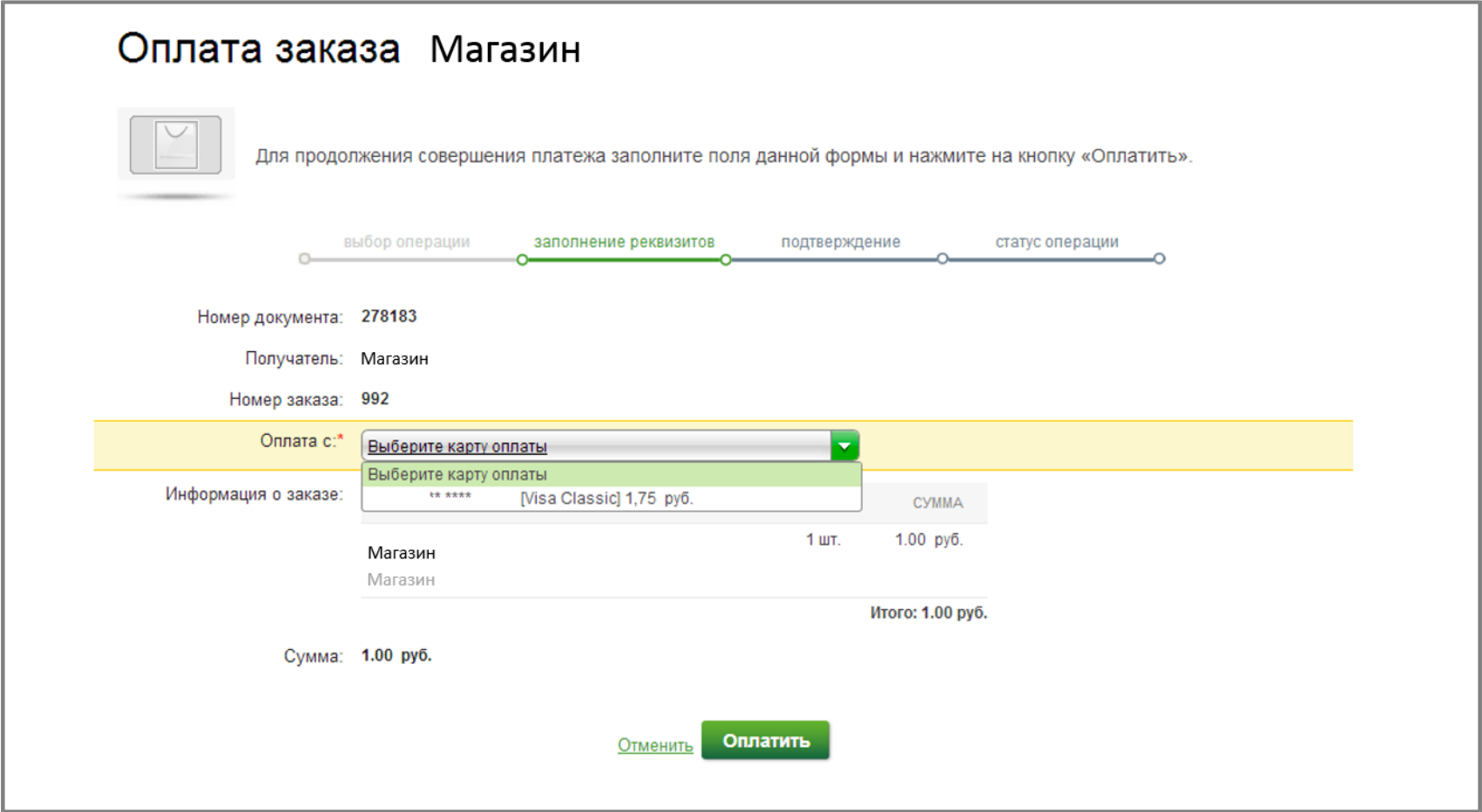

7. Проверьте данные платежа и нажмите кнопку «Подтвердить по SMS».

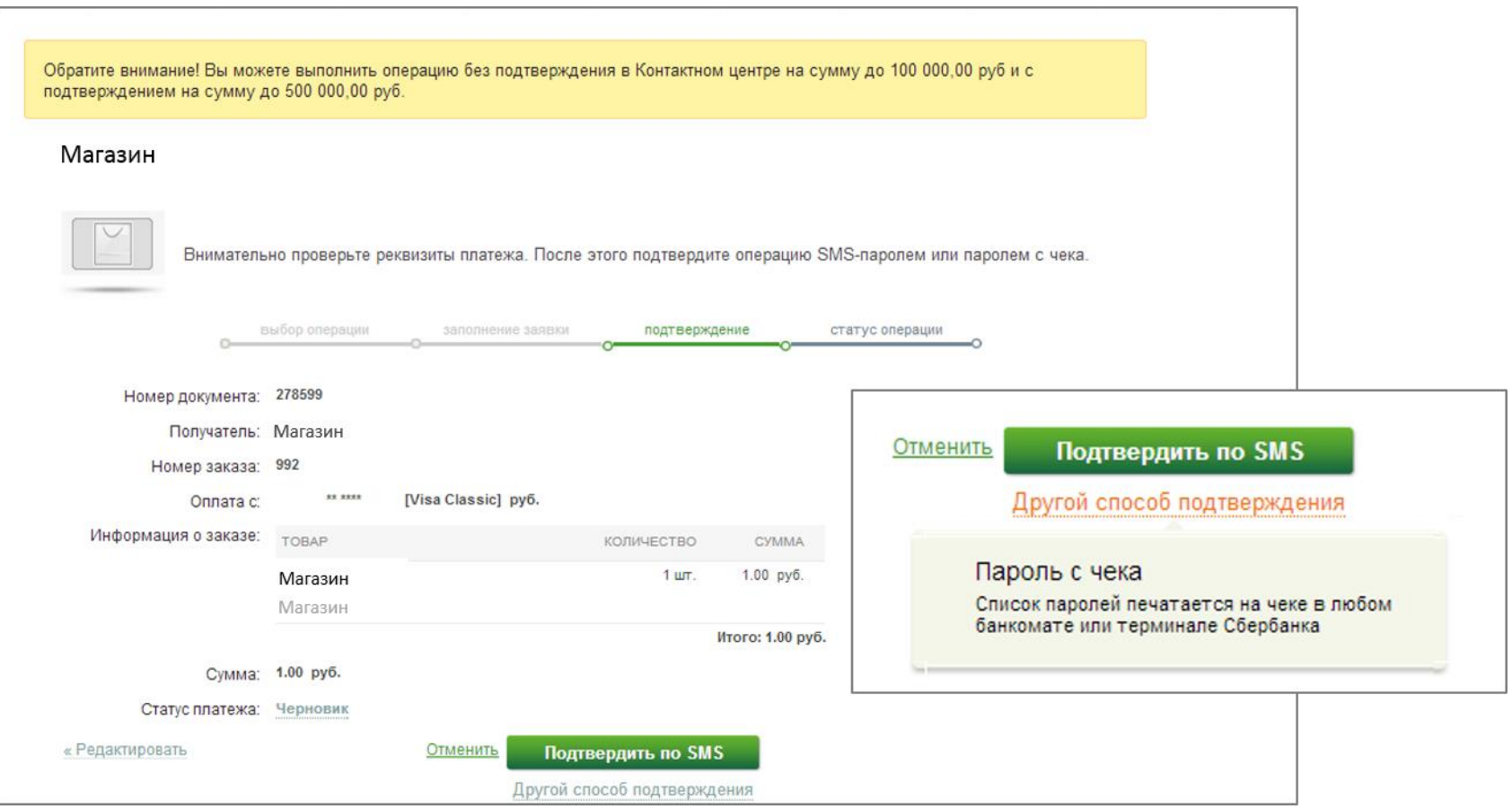

8. Банк вышлет вам SMS с паролем подтверждения. Введите его в нужное поле и нажмите «Подтвердить».

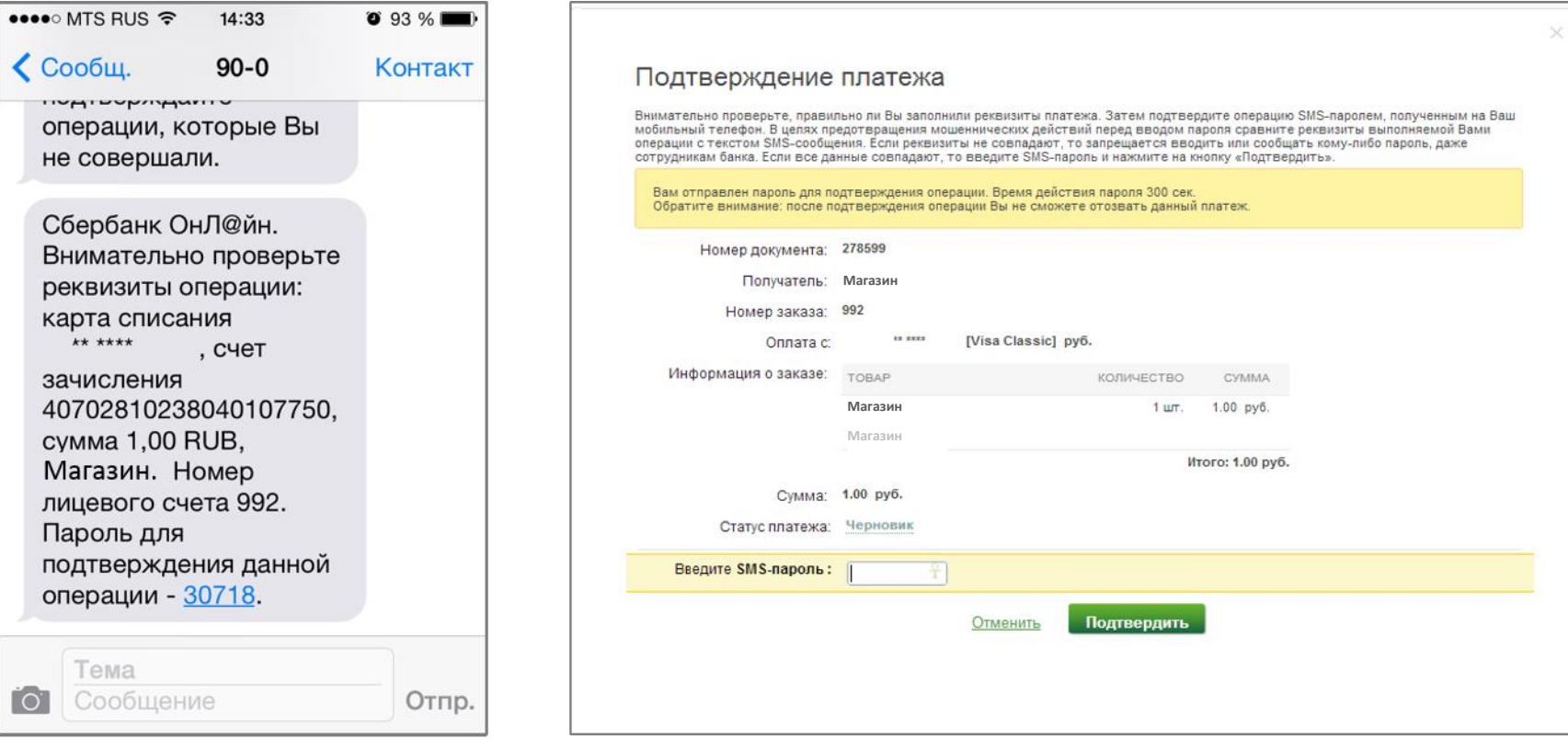

9. Сайт покажет статус операции – «Исполняется банком». Нажмите «Продолжить».

Когда платеж пройдет, Сбербанк вышлет SMS с оповещением.

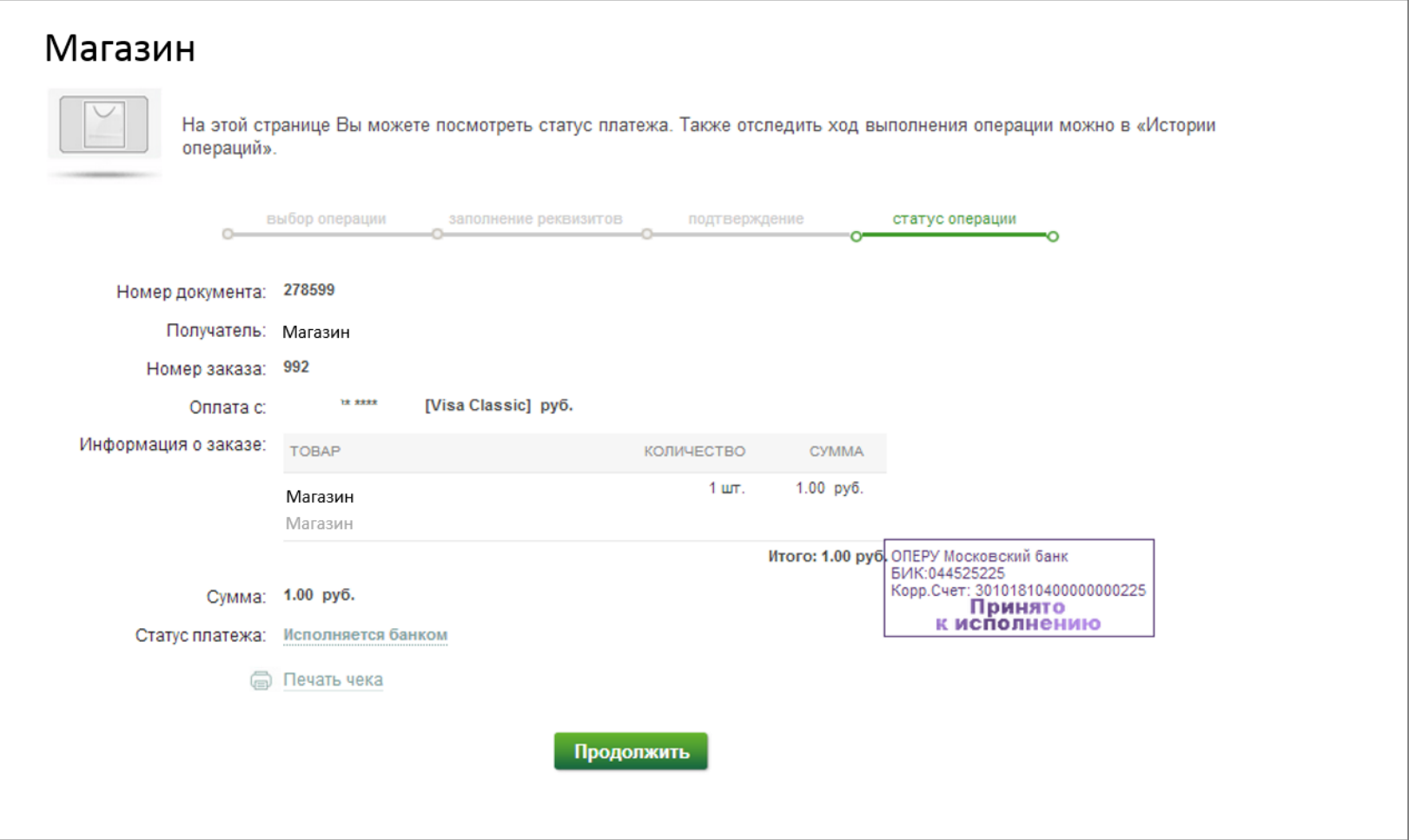